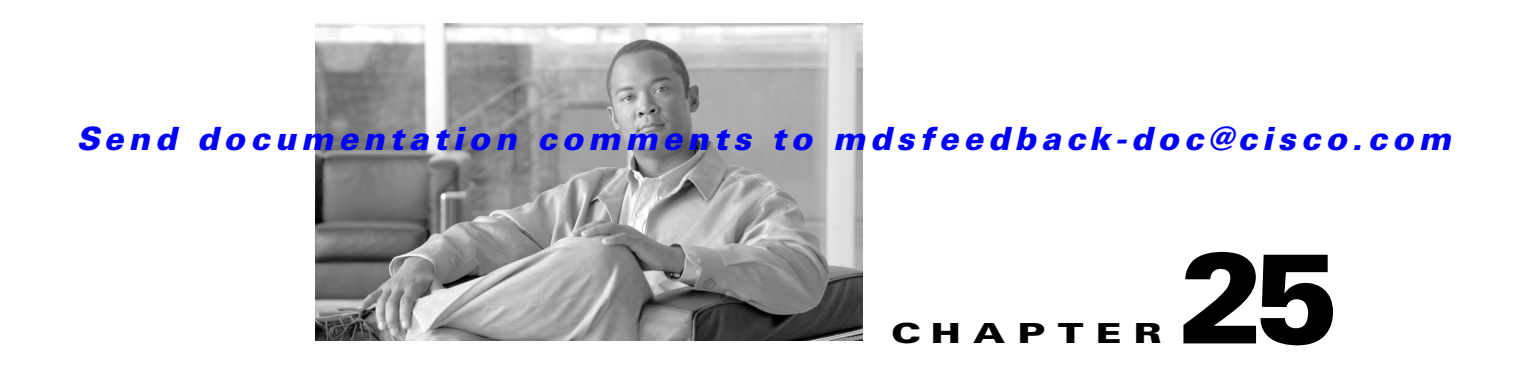

# <span id="page-0-2"></span>**Configuring and Managing VSANs**

You can achieve higher security and greater stability in Fibre Channel fabrics by using virtual SANs (VSANs). VSANs provide isolation among devices that are physically connected to the same fabric. With VSANs you can create multiple logical SANs over a common physical infrastructure. Each VSAN can contain up to 239 switches and has an independent address space that allows identical Fibre Channel IDs (FC IDs) to be used simultaneously in different VSANs. This chapter includes the following sections:

- **•** [About VSANs, page 25-1](#page-0-0)
- **•** [VSAN Configuration, page 25-5](#page-4-0)
- **•** [Default Settings, page 25-12](#page-11-0)

# <span id="page-0-0"></span>**About VSANs**

A VSAN is a virtual storage area network (SAN). A SAN is a dedicated network that interconnects hosts and storage devices primarily to exchange SCSI traffic. In SANs you use the physical links to make these interconnections. A set of protocols run over the SAN to handle routing, naming, and zoning. You can design multiple SANs with different topologies.

This section describes VSANs and includes the following topics:

- **•** [VSANs Topologies, page 25-1](#page-0-1)
- **•** [VSAN Advantages, page 25-3](#page-2-0)
- **•** [VSANs Versus Zones, page 25-4](#page-3-0)

### <span id="page-0-1"></span>**VSANs Topologies**

With the introduction of VSANs, the network administrator can build a single topology containing switches, links, and one or more VSANs. Each VSAN in this topology has the same behavior and property of a SAN. A VSAN has the following additional features:

- **•** Multiple VSANs can share the same physical topology.
- The same Fibre Channel IDs (FC IDs) can be assigned to a host in another VSAN, thus increasing VSAN scalability.
- **•** Every instance of a VSAN runs all required protocols such as FSPF, domain manager, and zoning.
- **•** Fabric-related configurations in one VSAN do not affect the associated traffic in another VSAN.

 $\mathbf I$ 

**•** Events causing traffic disruptions in one VSAN are contained within that VSAN and are not propagated to other VSANs.

The switch icons shown in both [Figure 25-1](#page-1-0) and [Figure 25-2](#page-2-1) indicate that these features apply to any switch in the Cisco MDS 9000 Family.

[Figure 25-1](#page-1-0) shows a fabric with three switches, one on each floor. The geographic location of the switches and the attached devices is independent of their segmentation into logical VSANs. No communication between VSANs is possible. Within each VSAN, all members can talk to one another.

<span id="page-1-0"></span>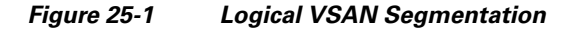

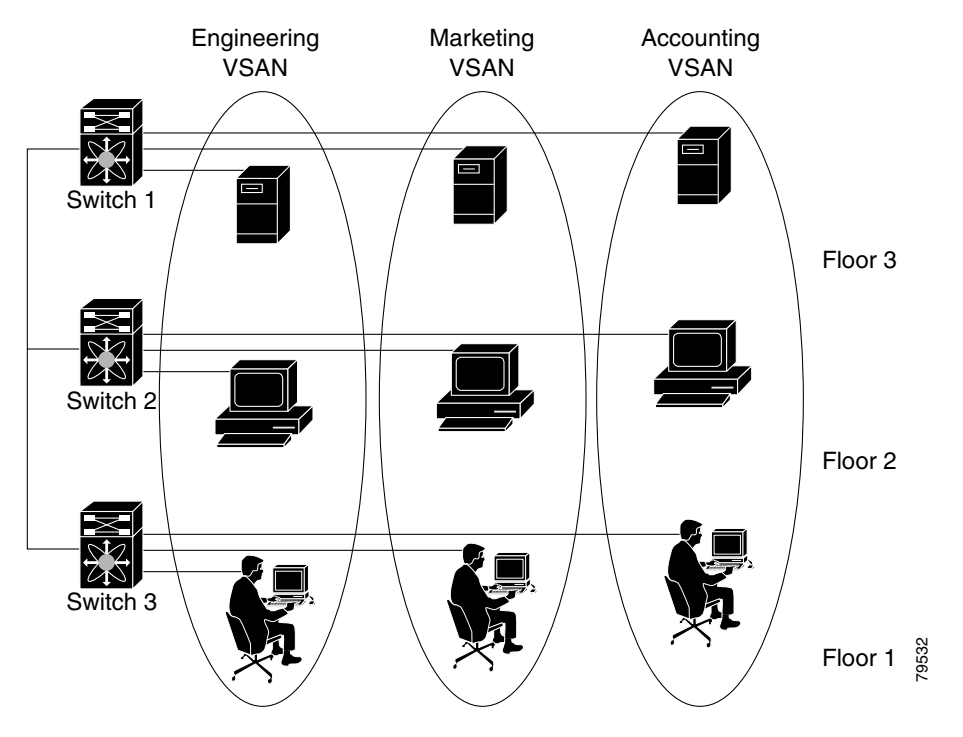

[Figure 25-2](#page-2-1) shows a physical Fibre Channel switching infrastructure with two defined VSANs: VSAN 2 (dashed) and VSAN 7 (solid). VSAN 2 includes hosts H1 and H2, application servers AS2 and AS3, and storage arrays SA1 and SA4. VSAN 7 connects H3, AS1, SA2, and SA3.

<span id="page-2-1"></span>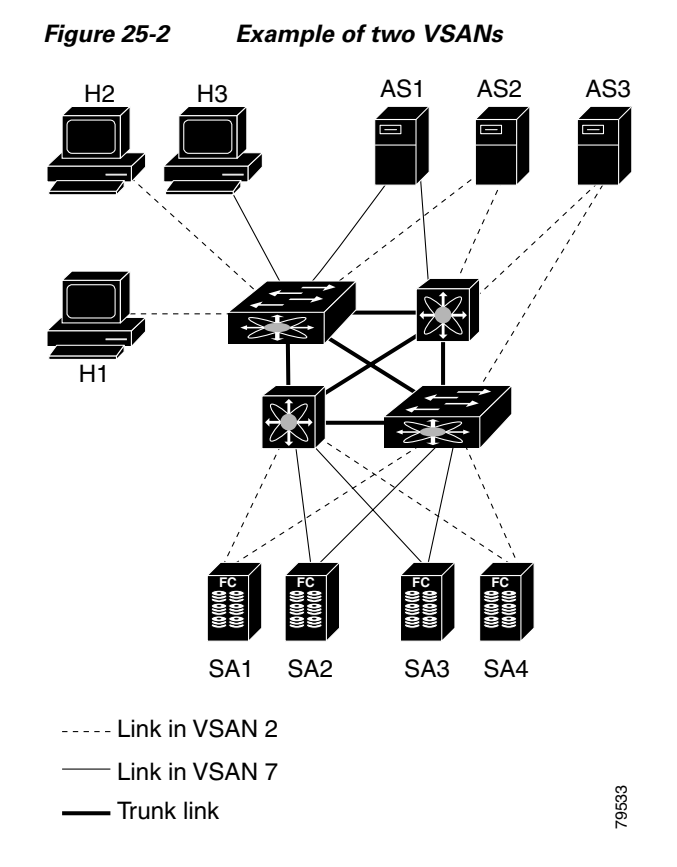

The four switches in this network are interconnected by trunk links that carry both VSAN 2 and VSAN 7 traffic. Thus the inter-switch topology of both VSAN 2 and VSAN 7 are identical. This is not a requirement and a network administrator can enable certain VSANs on certain links to create different VSAN topologies.

Without VSANs, a network administrator would need separate switches and links for separate SANs. By enabling VSANs, the same switches and links may be shared by multiple VSANs. VSANs allow SANs to be built on port granularity instead of switch granularity. [Figure 25-2](#page-2-1) illustrates that a VSAN is a group of hosts or storage devices that communicate with each other using a virtual topology defined on the physical SAN.

The criteria for creating such groups differ based on the VSAN topology:

- **•** VSANs can separate traffic based on the following requirements:
	- **–** Different customers in storage provider data centers
	- **–** Production or test in an enterprise network
	- **–** Low and high security requirements
	- **–** Backup traffic on separate VSANs
	- **–** Replicating data from user traffic
- **•** VSANs can meet the needs of a particular department or application.

#### <span id="page-2-0"></span>**VSAN Advantages**

VSANs offer the following advantages:

- Traffic isolation—Traffic is contained within VSAN boundaries and devices reside only in one VSAN ensuring absolute separation between user groups, if desired.
- **•** Scalability—VSANs are overlaid on top of a single physical fabric. The ability to create several logical VSAN layers increases the scalability of the SAN.
- Per VSAN fabric services—Replication of fabric services on a per VSAN basis provides increased scalability and availability.
- **•** Redundancy—Several VSANs created on the same physical SAN ensure redundancy. If one VSAN fails, redundant protection (to another VSAN in the same physical SAN) is configured using a backup path between the host and the device.
- Ease of configuration—Users can be added, moved, or changed between VSANs without changing the physical structure of a SAN. Moving a device from one VSAN to another only requires configuration at the port level, not at a physical level.

Up to 256 VSANs can be configured in a switch. Of these, one is a default VSAN (VSAN 1), and another is an isolated VSAN (VSAN 4094). User-specified VSAN IDs range from 2 to 4093.

#### <span id="page-3-0"></span>**VSANs Versus Zones**

You can define multiple zones in a VSAN. Because two VSANs are equivalent to two unconnected SANs, zone A on VSAN 1 is different and separate from zone A in VSAN 2. [Table 25-1](#page-3-1) lists the differences between VSANs and zones.

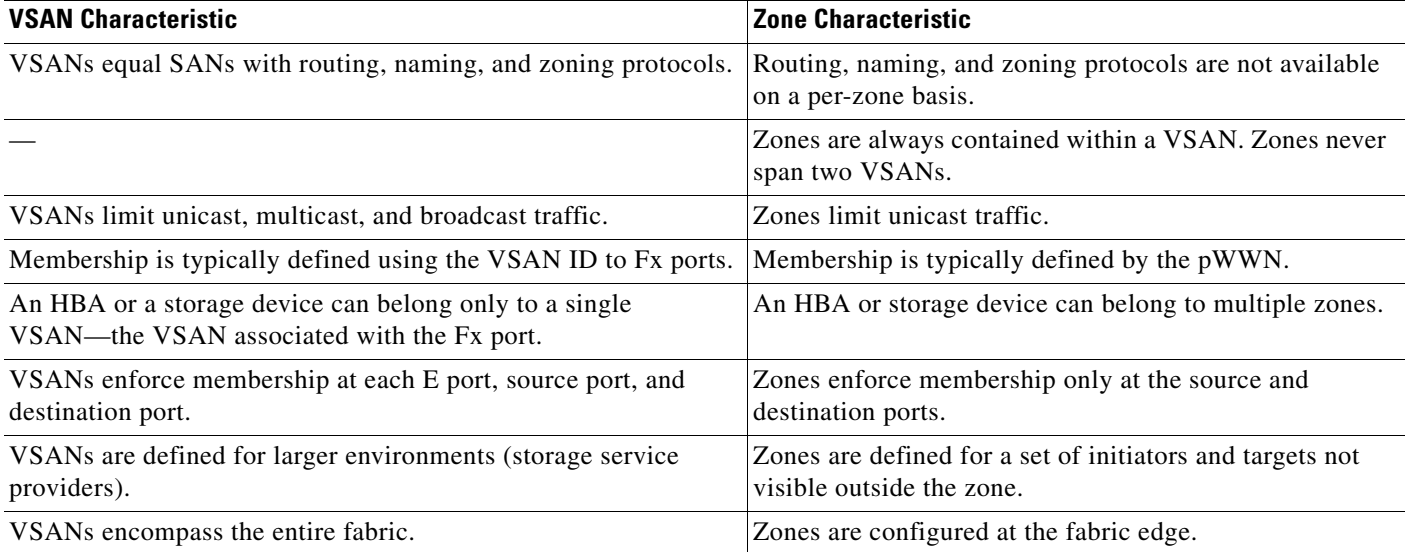

<span id="page-3-1"></span>*Table 25-1 VSAN and Zone Comparison*

[Figure 25-3](#page-4-1) shows the possible relationships between VSANs and zones. In VSAN 2, three zones are defined: zone A, zone B, and zone C. Zone C overlaps both zone A and zone B as permitted by Fibre Channel standards. In VSAN 7, two zones are defined: zone A and zone D. No zone crosses the VSAN boundary—they are completely contained within the VSAN. Zone A defined in VSAN 2 is different and separate from zone A defined in VSAN 7.

<span id="page-4-1"></span>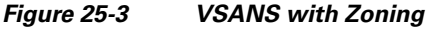

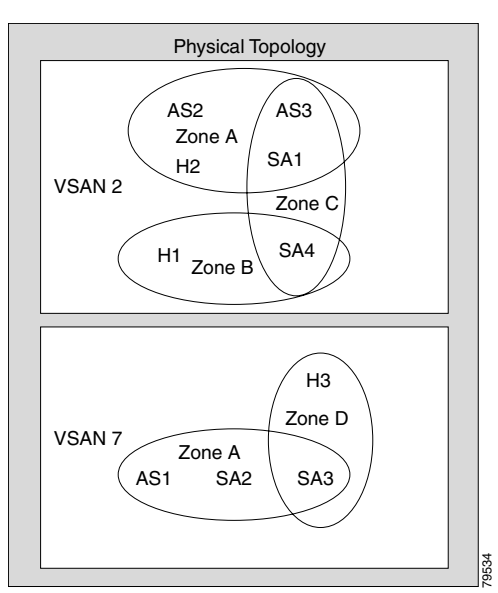

# <span id="page-4-0"></span>**VSAN Configuration**

VSANs have the following attributes:

- **•** VSAN ID—The VSAN ID identifies the VSAN as the default VSAN (VSAN 1), user-defined VSANs (VSAN 2 to 4093), and the isolated VSAN (VSAN 4094).
- **•** State—The administrative state of a VSAN can be configured to an active (default) or suspended state. Once VSANs are created, they may exist in various conditions or states.
	- **–** The active state of a VSAN indicates that the VSAN is configured and enabled. By enabling a VSAN, you activate the services for that VSAN.
	- **–** The suspended state of a VSAN indicates that the VSAN is configured but not enabled. If a port is configured in this VSAN, it is disabled. Use this state to deactivate a VSAN without losing the VSAN's configuration. All ports in a suspended VSAN are disabled. By suspending a VSAN, you can preconfigure all the VSAN parameters for the whole fabric and activate the VSAN immediately.
- **•** VSAN name—This text string identifies the VSAN for management purposes. The name can be from 1 to 32 characters long and it must be unique across all VSANs. By default, the VSAN name is a concatenation of VSAN and a four-digit string representing the VSAN ID. For example, the default name for VSAN 3 is VSAN0003.

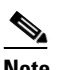

**Note** A VSAN name must be unique.

**•** Load balancing attributes—These attributes indicate the use of the source-destination ID (src-dst-id) or the originator exchange OX ID (src-dst-ox-id, the default) for load balancing path selection.

 $\mathbf I$ 

**Note** OX ID based load balancing of IVR traffic from IVR- enabled switches is not supported on Generation 1 switching modules. OX ID based load balancing of IVR traffic from a non-IVR MDS switch should work. Generation 2 switching modules support OX ID based load balancing of IVR traffic from IVR-enabled switches.

This section describes how to create and configure VSANs and includes the following topics:

- [About VSAN Creation, page 25-6](#page-5-0)
- **•** [Creating VSANs Statically, page 25-6](#page-5-1)
- **•** [About Port VSAN Membership, page 25-7](#page-6-0)
- **•** [Assigning Static Port VSAN Membership, page 25-8](#page-7-0)
- [About the Default VSAN, page 25-8](#page-7-1)
- **•** [About the Isolated VSAN, page 25-8](#page-7-2)
- **•** [Displaying Isolated VSAN Membership, page 25-9](#page-8-0)
- **•** [Operational State of a VSAN, page 25-9](#page-8-1)
- **•** [About Static VSAN Deletion, page 25-9](#page-8-2)
- **•** [Deleting Static VSANs, page 25-10](#page-9-0)
- **•** [About Load Balancing, page 25-11](#page-10-0)
- **•** [Configuring Load Balancing, page 25-11](#page-10-1)
- **•** [About Interop Mode, page 25-12](#page-11-1)
- **•** [About FICON VSANs, page 25-12](#page-11-2)

## <span id="page-5-0"></span>**About VSAN Creation**

A VSAN is in the operational state if the VSAN is active and at least one port is up. This state indicates that traffic can pass through this VSAN. This state cannot be configured.

### <span id="page-5-1"></span>**Creating VSANs Statically**

You cannot configure any application-specific parameters for a VSAN before creating the VSAN.

To create and configure VSANs using Fabric Manager, follow these steps:

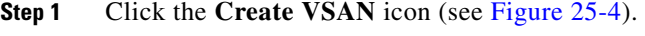

<span id="page-5-2"></span>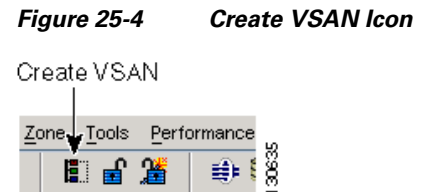

You see the Create VSAN dialog box in [Figure 25-5](#page-6-1).

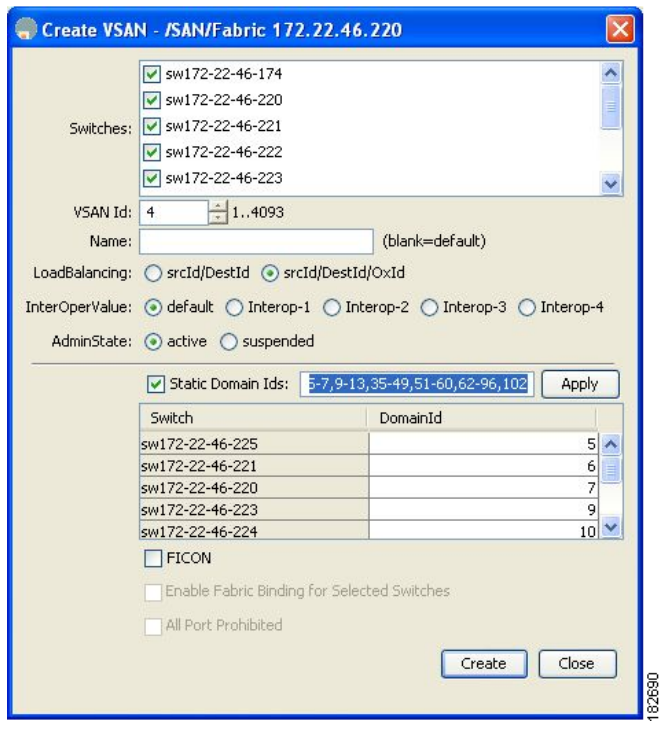

#### <span id="page-6-1"></span>*Figure 25-5 Create VSAN Dialog Box*

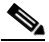

**Note** As of Cisco SAN-OS Release 3.1(2) and later, if you check the Static Domain IDs check box, Fabric Manager creates the VSAN in suspended mode and then automatically activates the VSAN.

- **Step 2** Check the switches that you want in this VSAN.
- **Step 3** Fill in the VSAN Name and VSAN ID fields.
- **Step 4** Set the **LoadBalancing** value and the **InterOperValue**.
- **Step 5** Set the Admin State to **active** or **suspended**.
- **Step 6** Check the **Static Domain Ids** check box to assign an unused static domain ID to the VSAN.
- **Step 7** Optionally, select the **FICON** and **Enable Fabric Binding for Selected Switches** options if you want these features enabled.

See Configuring FICON, page 34-1 and Configuring Fabric Binding, page 45-1 for details.

**Step 8** Complete the fields in this dialog box and click **Create** to add the VSAN or click **Close**.

#### <span id="page-6-0"></span>**About Port VSAN Membership**

Port VSAN membership on the switch is assigned on a port-by-port basis. By default each port belongs to the default VSAN. You can assign VSAN membership to ports using one of two methods:

• Statically—by assigning VSANs to ports.

See the ["Assigning Static Port VSAN Membership" section on page 25-8](#page-7-0).

 $\mathbf{I}$ 

**•** Dynamically—by assigning VSANs based on the device WWN. This method is referred to as dynamic port VSAN membership (DPVM).

See [Chapter 27, "Creating Dynamic VSANs."](#page-0-2)

Trunking ports have an associated list of VSANs that are part of an allowed list (see Chapter 22, "Configuring Trunking").

### <span id="page-7-0"></span>**Assigning Static Port VSAN Membership**

To statically assign VSAN membership for an interface using Fabric Manager, follow these steps:

- **Step 1** Choose **Interfaces > FC Physical** from the Physical Attributes pane. You see the interface configuration in the Information pane.
- **Step 2** Choose the **General** tab. You see the Fibre Channel general physical information. Double-click and complete the PortVSAN field.
- **Step 3** Click **Apply Changes** to save these changes, or click **Undo Changes to** discard any unsaved changes.

### <span id="page-7-1"></span>**About the Default VSAN**

The factory settings for switches in the Cisco MDS 9000 Family have only the default VSAN 1 enabled. We recommend that you do not use VSAN 1 as your production environment VSAN. If no VSANs are configured, all devices in the fabric are considered part of the default VSAN. By default, all ports are assigned to the default VSAN.

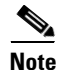

**Note** VSAN 1 cannot be deleted, but it can be suspended.

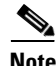

**Note** Up to 256 VSANs can be configured in a switch. Of these, one is a default VSAN (VSAN 1), and another is an isolated VSAN (VSAN 4094). User-specified VSAN IDs range from 2 to 4093.

# <span id="page-7-2"></span>**About the Isolated VSAN**

VSAN 4094 is an isolated VSAN. All non-trunking ports are transferred to this VSAN when the VSAN to which they belong is deleted. This avoids an implicit transfer of ports to the default VSAN or to another configured VSAN. All ports in the deleted VSAN are isolated (disabled).

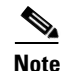

**Note** When you configure a port in VSAN 4094 or move a port to VSAN 4094, that port is immediately isolated.

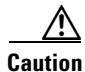

**Caution** Do not use an isolated VSAN to configure ports.

**Note** Up to 256 VSANs can be configured in a switch. Of these, one is a default VSAN (VSAN 1), and another is an isolated VSAN (VSAN 4094). User-specified VSAN IDs range from 2 to 4093.

## <span id="page-8-0"></span>**Displaying Isolated VSAN Membership**

To display interfaces that exist in the isolated VSAN using Fabric Manager, follow these steps:

- **Step 1** Expand **Fabric***xx* and then select **All VSANs** in the Logical Domains pane. You see the VSAN configuration in the Information pane.
- **Step 2** Click the **Isolated Interfaces** tab.

You see the interfaces that are in the isolated VSAN.

### <span id="page-8-1"></span>**Operational State of a VSAN**

A VSAN is in the operational state if the VSAN is active and at least one port is up. This state indicates that traffic can pass through this VSAN. This state cannot be configured.

### <span id="page-8-2"></span>**About Static VSAN Deletion**

When an active VSAN is deleted, all of its attributes are removed from the running configuration. VSAN-related information is maintained by the system software as follows:

• VSAN attributes and port membership details are maintained by the VSAN manager. This feature is affected when you delete a VSAN from the configuration. When a VSAN is deleted, all the ports in that VSAN are made inactive and the ports are moved to the isolated VSAN. If the same VSAN is recreated, the ports do not automatically get assigned to that VSAN. You must explicitly reconfigure the port VSAN membership (see [Figure 25-6\)](#page-9-1).

 $\mathbf I$ 

<span id="page-9-1"></span>*Figure 25-6 VSAN Port Membership Details*

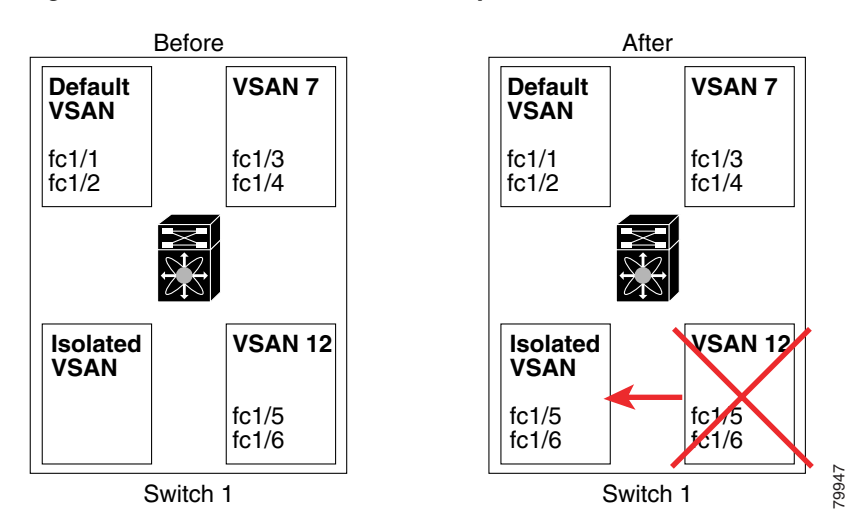

- **•** VSAN-based runtime (name server), zoning, and configuration (static routes) information is removed when the VSAN is deleted.
- **•** Configured VSAN interface information is removed when the VSAN is deleted.

Note The allowed VSAN list is not affected when a VSAN is deleted (see Chapter 22, "Configuring") Trunking").

Any commands for a nonconfigured VSAN are rejected. For example, if VSAN 10 is not configured in the system, then a command request to move a port to VSAN 10 is rejected.

## <span id="page-9-0"></span>**Deleting Static VSANs**

To delete a VSAN and its attributes using Fabric Manager, follow these steps

- **Step 1** Select **All VSANs** from the Logical Domains pane. The VSANs in the fabric are listed in the Information pane.
- **Step 2** Right-click the VSAN that you want to delete and select **Delete Row** from the drop-down menu (see [Figure 25-7\)](#page-10-2).

<span id="page-10-2"></span>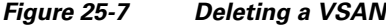

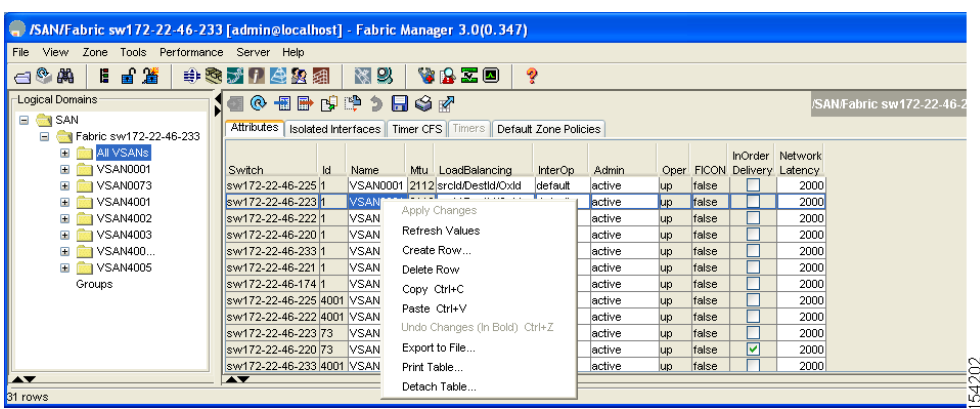

You see a confirmation dialog box.

**Step 3** Click **Yes** to confirm the deletion or **No** to close the dialog box without deleting the VSAN.

#### <span id="page-10-0"></span>**About Load Balancing**

Load balancing attributes indicate the use of the source-destination ID (src-dst-id) or the originator exchange OX ID (src-dst-ox-id, the default) for load balancing path selection.

# <span id="page-10-1"></span>**Configuring Load Balancing**

To configure load balancing on an existing VSAN using Fabric Manager, follow these steps:

**Step 1** Choose **Fabric***xx* **> All VSAN***s* from the Logical Domains pane.

You see the VSAN configuration in the Information pane shown in [Figure 25-8.](#page-10-3)

| SAN/Fabric sw172-22-46-233 [admin@localhost] - Fabric Manager 3.0(0.347)                                                          |                          |                                                      |         |                       |              |                  |         |                   |
|----------------------------------------------------------------------------------------------------|--------------------------|------------------------------------------------------|---------|-----------------------|--------------|------------------|---------|-------------------|
| File View Zone Tools Performance Server Help                                                                                      |                          |                                                      |         |                       |              |                  |         |                   |
| 自旨省<br>$\mathbb{A}^{\mathbb{C}}$                                                                                                  | 电表式日本象组                  | 图以<br>YRZD                                           | P       |                       |              |                  |         | <b>V</b> Advanced |
| Logical Domains<br>调整的跨乡局命运<br>$^{\circ}$<br>/SAN/Fabric sw172-22-46-233/All VSANs                                                |                          |                                                      |         |                       |              |                  |         |                   |
| $\Box$ $\Box$ SAN<br>Attributes   Isolated Interfaces   Timer CFS   Timers  <br>Default Zone Policies<br>□ Fabric sw172-22-46-233 |                          |                                                      |         |                       |              |                  |         |                   |
| <b>REAL VSANS</b><br>$\blacksquare$                                                                                               |                          |                                                      |         |                       |              | <b>InOrder</b>   | Network |                   |
| E VSAN0001                                                                                                    | <b>Switch</b><br>Id      | Mtu LoadBalancing<br>Name                            | InterOp | Admin.<br>Oper        | <b>FICON</b> | Delivery Latency |         |                   |
| <b>E</b> VSAN0073                                                                                                    | sw172-22-46-2251         | VSAN0001 2112 srcid/Destid/Oxid                      | default | active<br>up          | false        |                  | 2000    |                   |
| <b>E</b> VSAN4001                                                                                                    | sw172-22-46-2231         | VSAN0001 2112 srcid/Destid/Oxid                      | default | lactive<br><b>Lip</b> | false        |                  | 2000    |                   |
| <b>E</b> VSAN4002                                                                                                    | sw172-22-46-2221         | VSAN0001 2112 srcid/Destid/Oxid                      | default | active<br>lup         | false        |                  | 2000    |                   |
| <b>E VSAN4003</b>                                                                                                    | sw172-22-46-2201         | VSAN0001 2112 srcid/Destid/Oxid                      | default | active<br>up          | false        |                  | 2000    |                   |
| E VSAN400                                                                                                    | sw172-22-46-2331         | VSAN0001 2112 srcid/Destid/Oxid                      | default | active<br>lup         | false        |                  | 2000    |                   |
| <b>E</b> VSAN4005                                                                                                    | sw172-22-46-221 1        | VSAN0001 2112 srcid/Destid/Oxid                      | default | active<br>up          | false        |                  | 2000    |                   |
| Groups                                                                                                    | sw172-22-46-174 1        | VSAN0001 2112 srcid/Destid/Oxid                      | default | active<br>lup         | false        |                  | 2000    |                   |
|                                                                                                    |                          | sw172-22-46-225 4001 VSAN4001 2112 srcid/Destid/Oxid | default | active<br>up          | false        |                  | 2000    |                   |
|                                                                                                    |                          | sw172-22-46-222 4001 VSAN4001 2112 srcid/Destid/Oxid | default | active<br>lup         | false        |                  | 2000    |                   |
|                                                                                                    | sw172-22-46-223 73       | VSAN0073 2112 srcid/Destid/Oxid                      | default | active<br>up          | false        |                  | 2000    |                   |
|                                                                                                    | sw172-22-46-220 73       | VSAN0073 2112 srcid/Destid/Oxid                      | default | active<br>up          | false        | 罓                | 2000    |                   |
|                                                                                                    |                          | sw172-22-46-233 4001 VSAN4001 2112 srcid/Destid/Oxid | default | active<br>lup         | false        |                  | 2000    | 8                 |
| $\rightarrow$                                                                                                    | $\overline{\phantom{a}}$ |                                                      |         |                       |              |                  |         |                   |
| $\frac{5}{2}$<br>31 rows                                                                                                    |                          |                                                      |         |                       |              |                  |         |                   |

<span id="page-10-3"></span>*Figure 25-8 All VSAN Attributes*

**Step 2** Select a VSAN and complete the LoadBalancing field.

Г

**Step 3** Click **Apply Changes** to save these changes, or click **Undo Changes** to discard any unsaved changes.

# <span id="page-11-1"></span>**About Interop Mode**

Interoperability enables the products of multiple vendors to come into contact with each other. Fibre Channel standards guide vendors towards common external Fibre Channel interfaces. See the "Switch Interoperability" section on page 35-8.

## <span id="page-11-2"></span>**About FICON VSANs**

You can enable FICON in up to eight VSANs. See the "FICON VSAN Prerequisites" section on page 34-7.

# <span id="page-11-3"></span><span id="page-11-0"></span>**Default Settings**

[Table 25-2](#page-11-3) lists the default settings for all configured VSANs.

| <b>Parameters</b>        | <b>Default</b>                                                                                              |
|--------------------------|----------------------------------------------------------------------------------------------------|
| Default VSAN             | VSAN 1.                                                                                                    |
| <b>State</b>             | Active state.                                                                                               |
| Name                     | Concatenation of VSAN and a four-digit string representing the<br>VSAN ID. For example, VSAN 3 is VSAN0003. |
| Load-balancing attribute | $OX$ ID (src-dst-ox-id).                                                                                    |

*Table 25-2 Default VSAN Parameters*